# **GUIA DE USO PUNTO VIRTUAL – SUPERVISORES**

### *Importante: Las referencias de productos, imágenes, colores y tallas utilizados en esta guía aplican a modo de ejemplo para la elaboración de esta guía.*

En primera medida para poder acceder a la plataforma, el supervisor debe contar con el respectivo usuario y clave asignado por el proveedor.

Si ya cuenta con el usuario y clave puede acceder a la plataforma a través del siguiente enlace: <https://sarhem.com/puntovirtual/>

El usuario supervisor puede acceder a dos funcionalidades: realizar redención o ver información de pedidos redimidos.

## • **Ver Información de pedidos redimidos**

Dar clic en el botón **Ingreso a supervisores**:

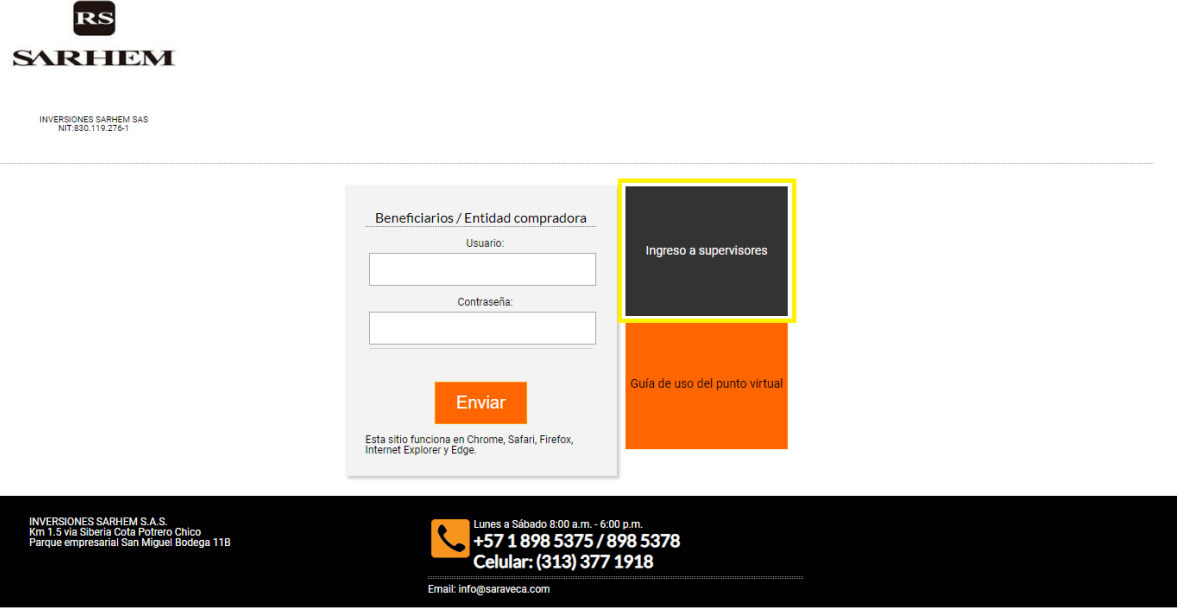

El botón redirecciona al supervisor a la página de ingreso para reportes:

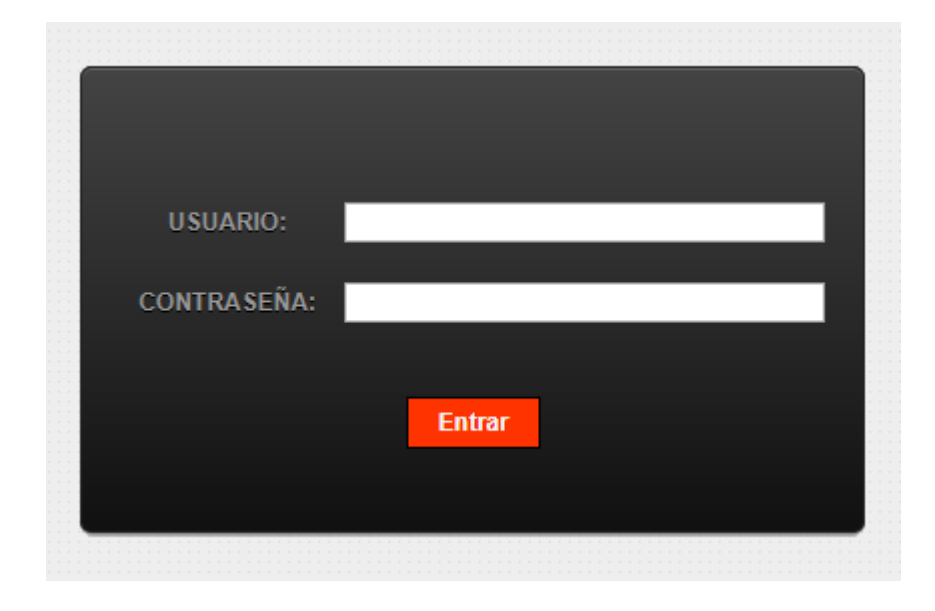

Si la clave o el usuario son incorrectos el sistema lo informa:

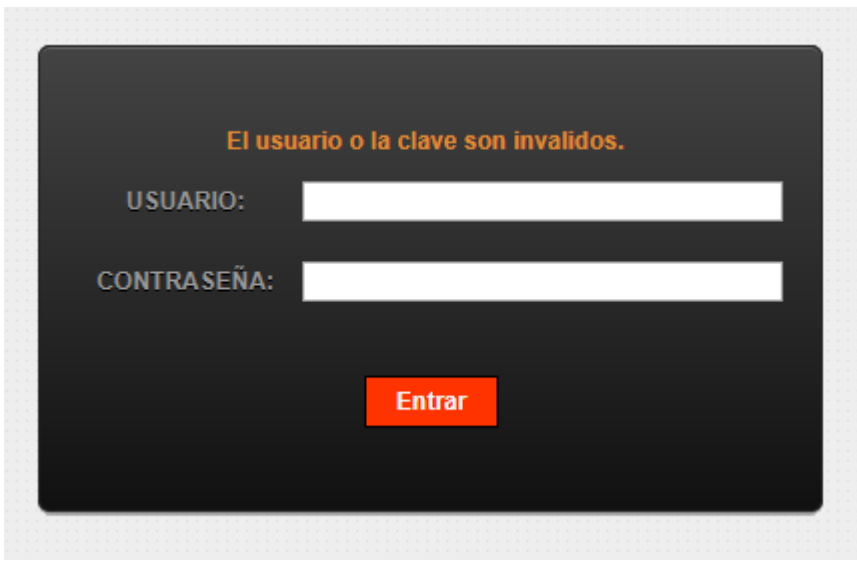

Al ingresar se observan las opciones **CONSULTAR PEDIDOS** y **SALIR**:

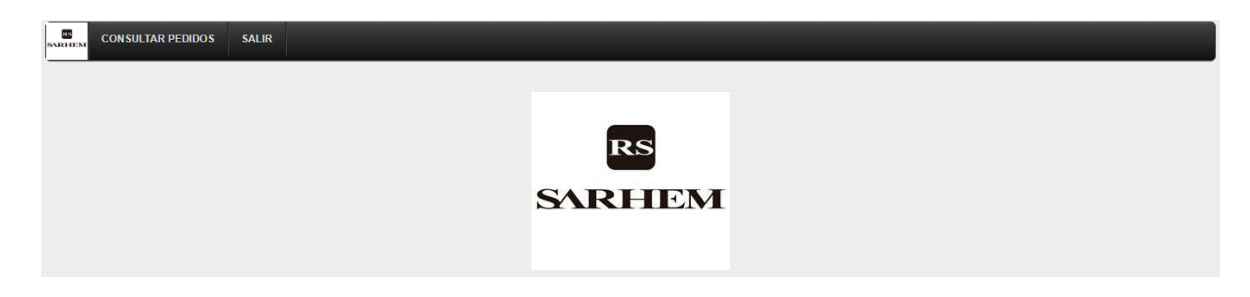

Al dar clic en **CONSULTAR PEDIDOS** se despliega el siguiente formulario:

# Consulta de pedido

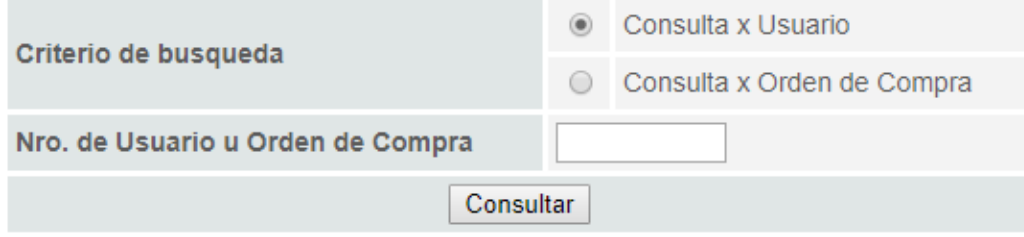

Aquí el supervisor puede consultar los pedidos realizados por los beneficiaros individualmente, esto seleccionando como criterio de búsqueda **Consulta x Usuario** y digitando el **usuario** asignado al beneficiario; o puede consultar todos los beneficiarios en conjunto por medio de la orden de compra a la cual pertenecen los usuarios, esto seleccionando como criterio de búsqueda **Consulta X Orden de Compra** y digitando el **nro. de orden de compra**.

**NOTA: Solo es posible consultar órdenes de compra y beneficiarios a los cuales tiene autorización el supervisor.**

En caso de consultar un usuario o nro. de orden de compra inexistente o usuario o nro. de orden de compra no autorizado el sistema lo informará:

### Consulta de pedido

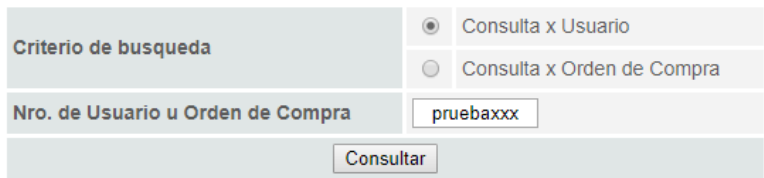

### El número de usuario u orden no existe o no tiene permiso para consultarla.

Para la elaboración de esta guía se creó un usuario supervisor el cual tiene 3 beneficiarios a cargo: **prueba**, **prueba2** y **prueba3**, ligados a la orden de compra **10001**.

### **Consulta de beneficiario "prueba"**

#### Consulta de pedido  $\circ$  Consulta x Usuario Criterio de busqueda Consulta x Orden de Compra Nro. de Usuario u Orden de Compra prueba  $Consultan$ Nro. orden<br>compra Otra<br>ciudad Fecha<br>pedido Usuario Clave Email Teléfono Ciudad Estado Nombre prueba@gmail.com 31333333333 OTRA  $\frac{2019-11-07}{23:01:40}$  FINALIZADO <u>Ver detaile</u> Santa prueba 10001 Usuario prueba ytrewq12 Catalina

### **Consulta de beneficiario "prueba2"**

### Consulta de pedido

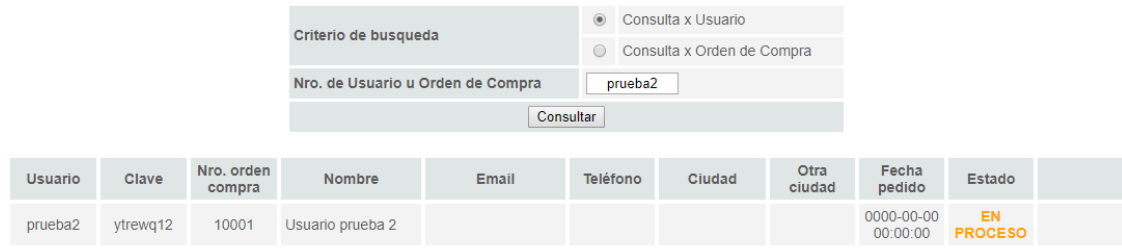

### **Consulta de beneficiario "prueba3"**

#### Consulta de pedido

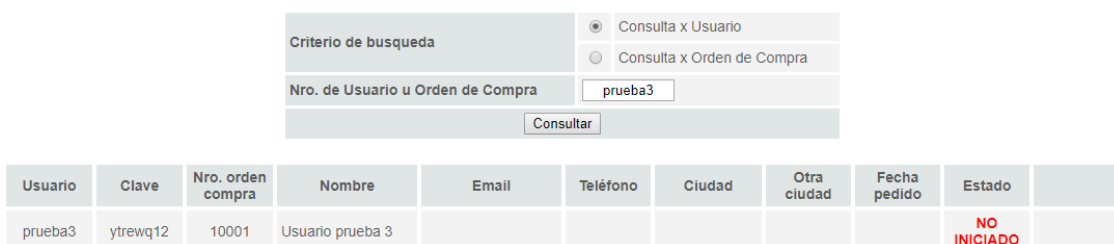

### **Consulta orden de compra "10001"**

### Consulta de pedido

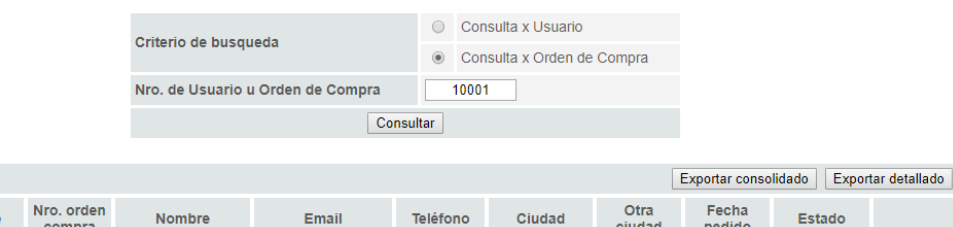

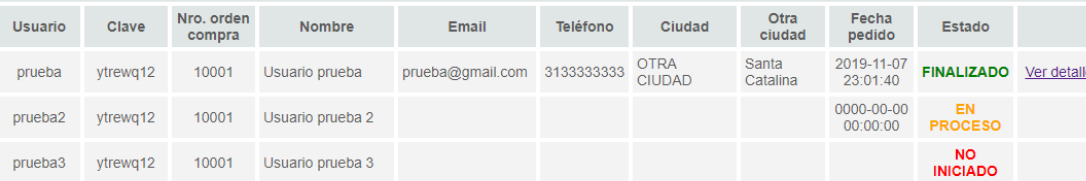

Como se observa en las anteriores imágenes, al consultar se puede observar la información personal de los beneficiarios acompañado de un estado.

Cuando se encuentra en estado **FINALIZADO** significa que el beneficiario ya terminó por completo su proceso de redención, por ende, aparece habilitado el enlace **Ver detalle** para observar el pedido realizado por dicho beneficiario.

Cuando se encuentra en estado **EN PROCESO** significa que el usuario ya empezó su proceso de redención, pero aún no lo ha finalizado.

Finalmente, cuando se encuentra en estado **NO INICIADO** como bien lo indica el beneficiario aún no inicia su proceso de redención

Adicionalmente cuando se consulta por orden de compra el sistema proporciona las opciones **Exportar consolidado** y **Exportar detallado**:

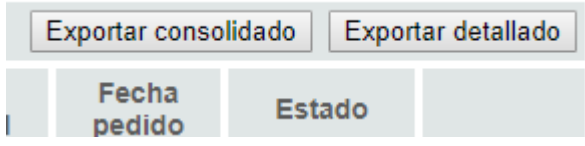

**Exportar consolidado** genera un documento Excel consolidando la cantidad de productos, con referencias y tallas de todos los beneficiarios que pertenecen al supervisor. Solo se tienen en cuenta para este reporte los beneficiarios que han finalizado por completo su proceso

Ejemplo

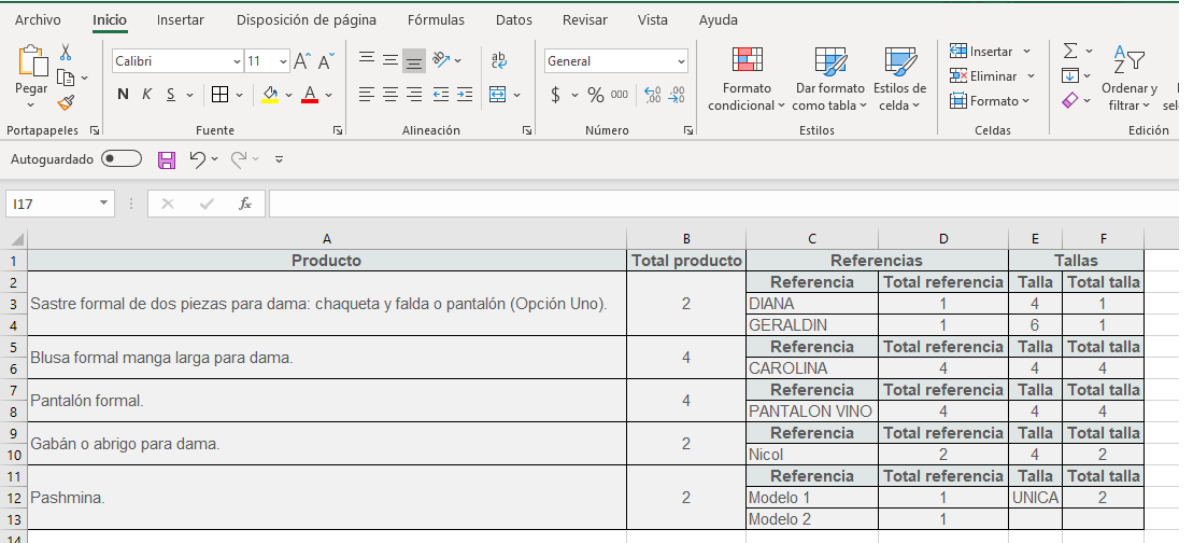

**Exportar detallado** genera un documento Excel detallando por cada beneficiario su información personal y el listado de las prendas solicitadas por el mismo. Solo se tienen en cuenta para este reporte los usuarios que han finalizado por completo su proceso

Ejemplo

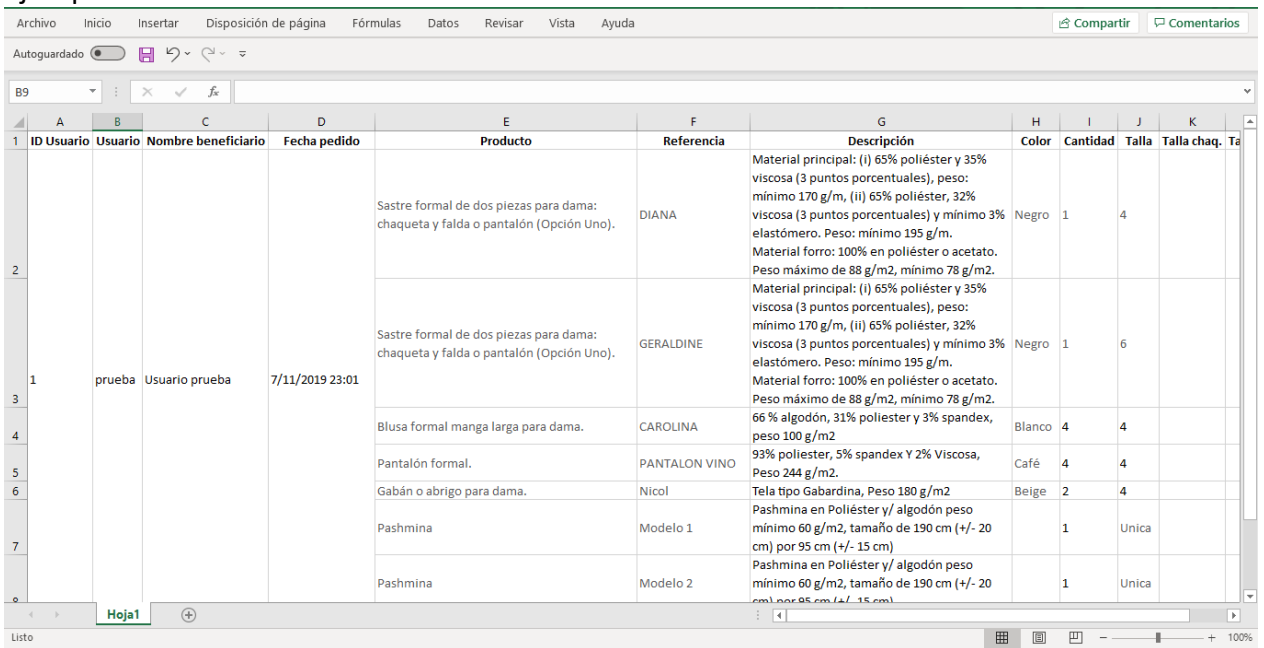

Finalmente, cuando se da clic en el enlace "**Ver detalle**" el sistema abre una ventana nueva con la información del pedido realizado:

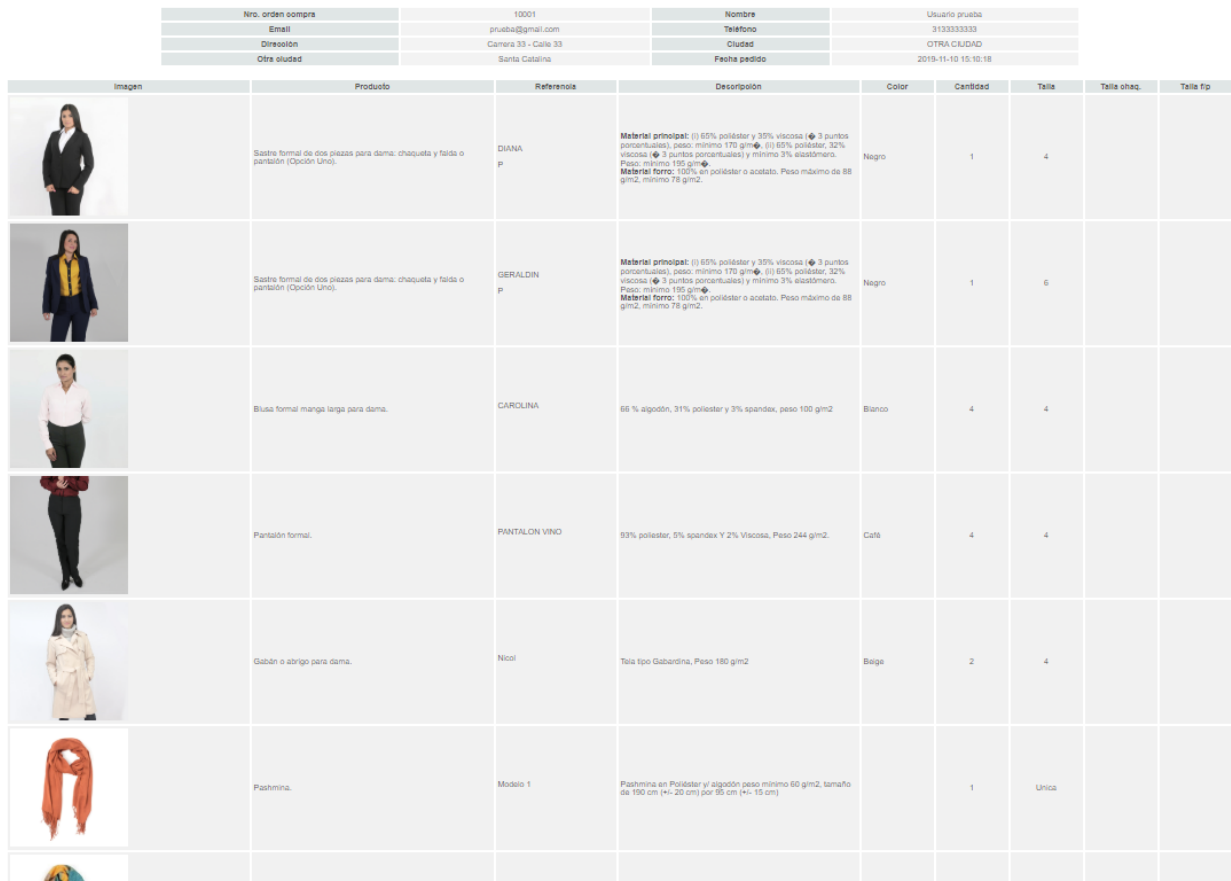

# • **Realizar redención**

Ingresar con el usuario y clave asignados en la página principal:

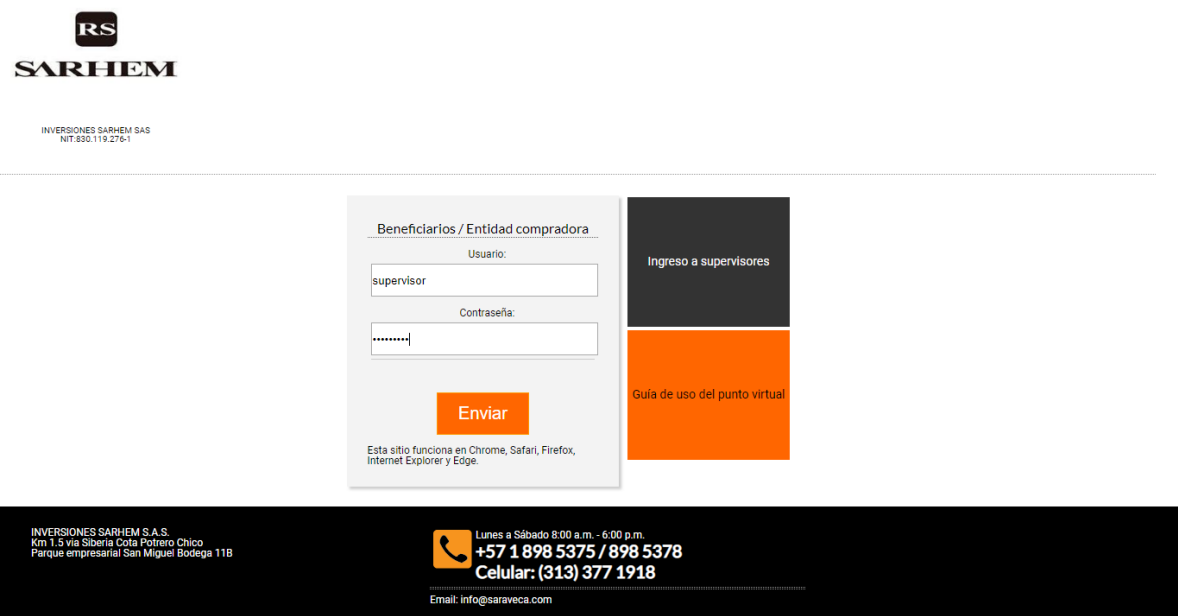

En caso de que el usuario y clave ingresados no sean correctos, el sistema informa al beneficiario con una alerta:

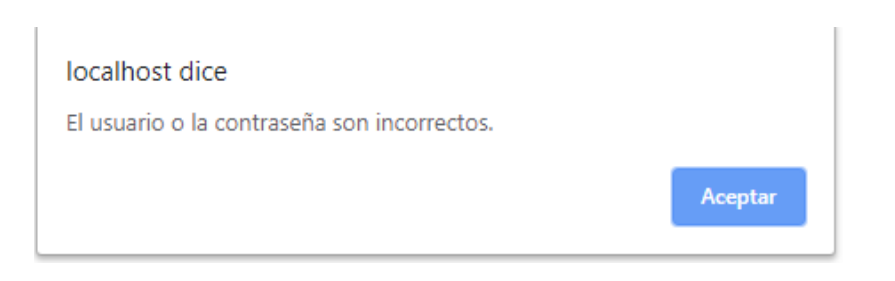

Si el usuario y clave son correctos, el sistema visualiza la siguiente pantalla:

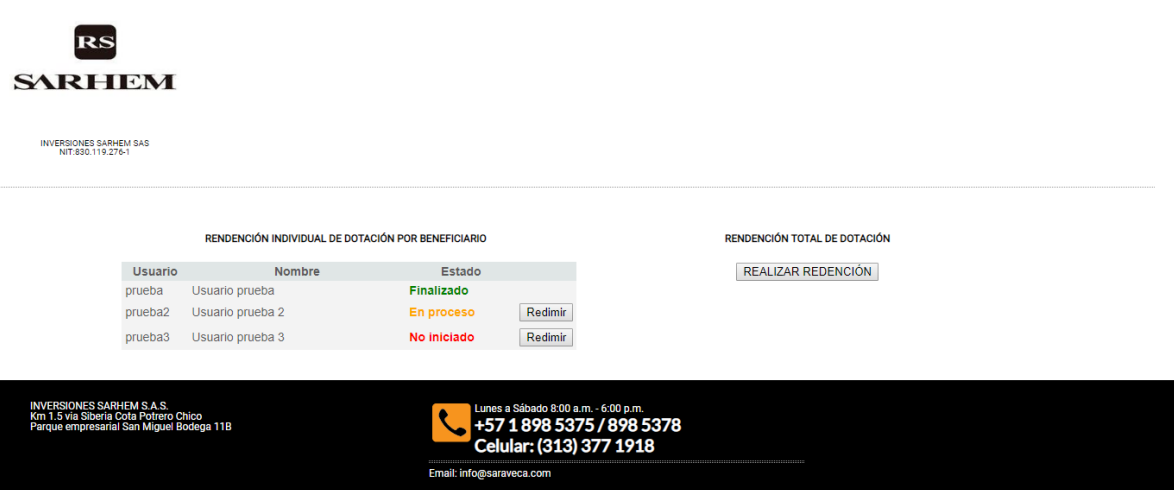

Como se observa en la imagen, el usuario supervisor puede ver el listado de los beneficiarios y el estado en el que se encuentran los pedidos, aquellos pedidos que están **En proceso** o **No iniciado** pueden ser redimidos por el supervisor dando clic en **Redimir**.

También puede hacer la redención total de dotación dando clic en el botón **REALIZAR REDENCIÓN**. Sin embargo, a estos totales se descuentan los productos que ya han sido redimidos por los beneficiarios y que se encuentran en estado **Finalizado**.

Para el primer caso luego de dar clic en **Redimir**, el proceso continua como si fuera un beneficiario normal después de ingresar al sistema:

(después de dar clic en **Redimir**beneficiario **prueba2** – Habilitado para redimir ropa masculina)

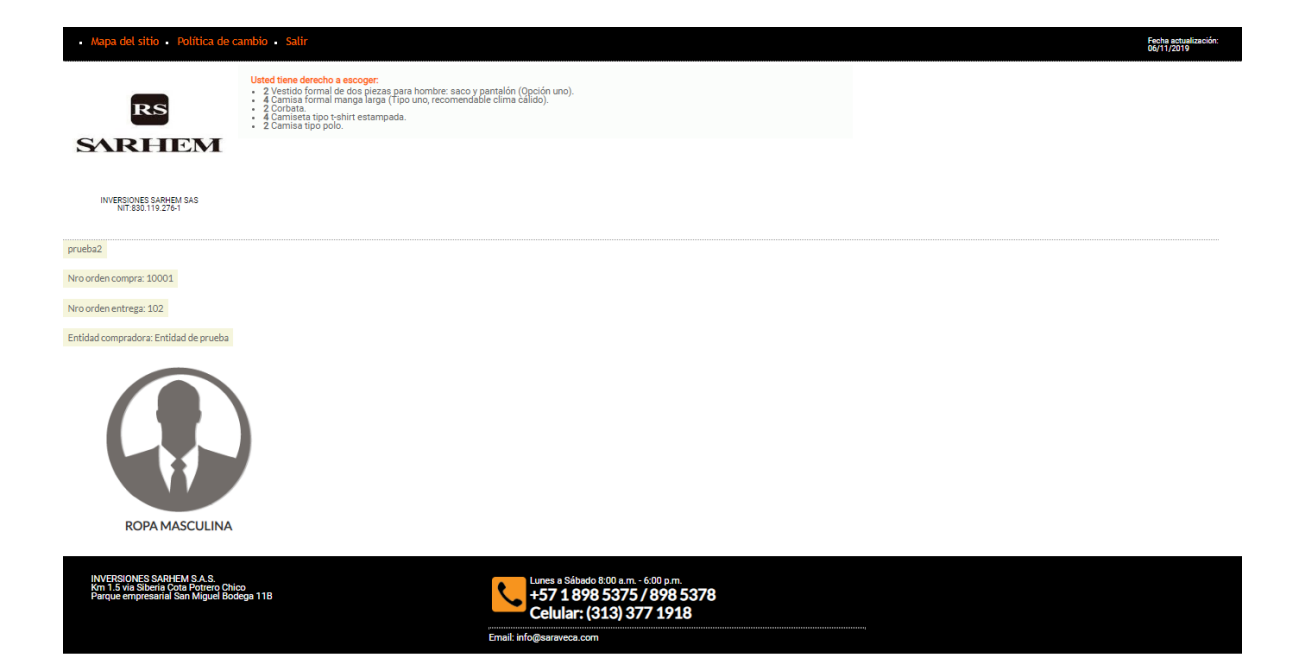

### (después de dar clic en **Redimir**beneficiario **prueba3** – Habilitado para redimir calzado femenino)

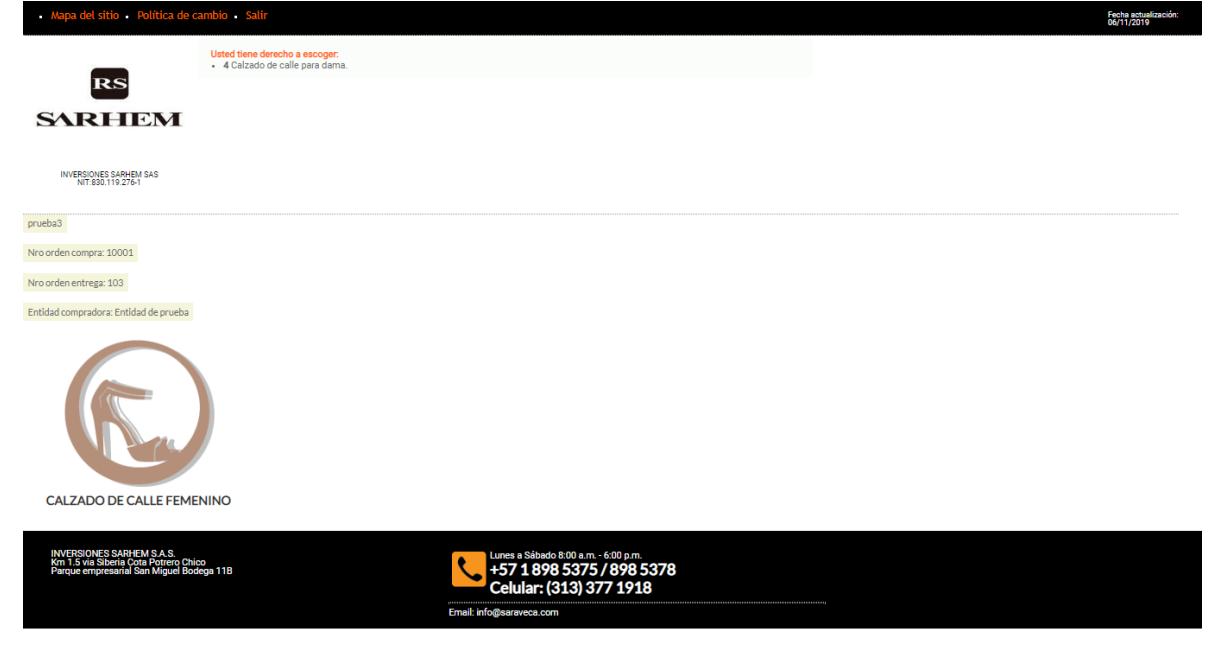

Para el segundo caso, luego de dar clic en **REALIZAR REDENCIÓN** aparece lo siguiente:

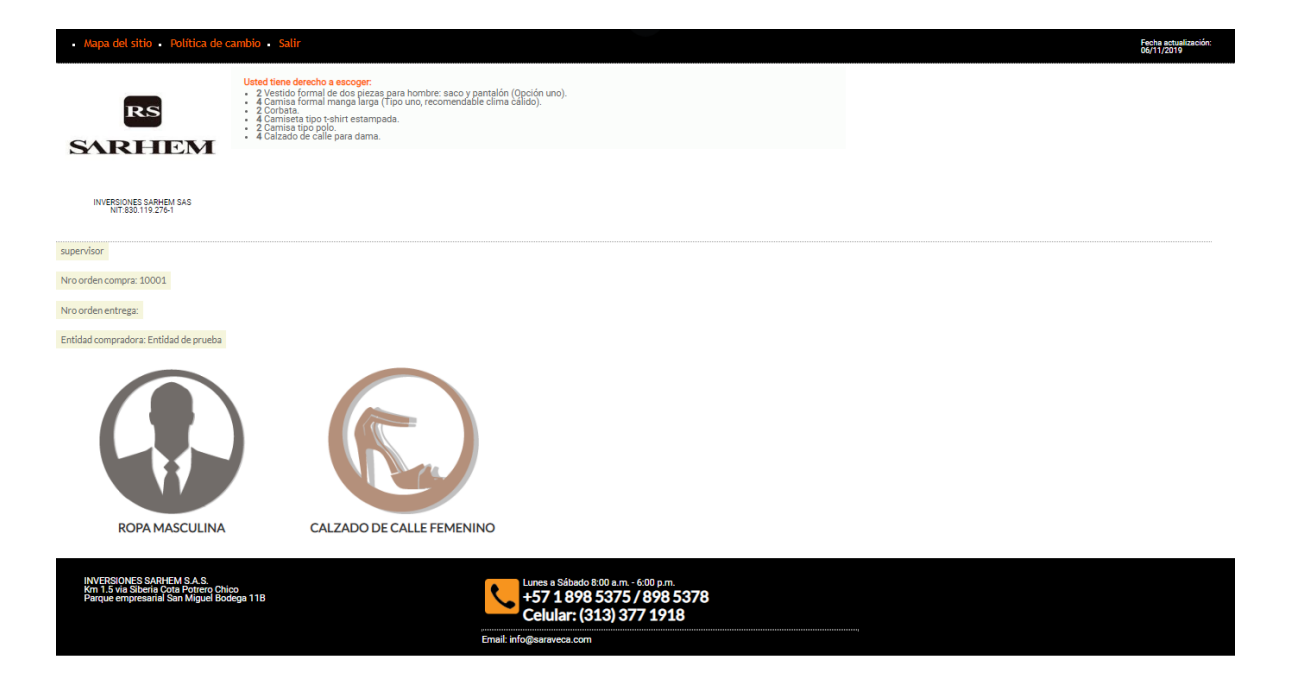

Habilita el segmento **ROPA MASCULINA** porque el usuario **prueba2** puede hacer redención de este tipo de prendas. Así mismo habilita el segmento **CALZADO DE CALLE FEMENINO** por la configuración del usuario **prueba3**. No habilita el segmento **ROPA FEMENINA** pues el usuario **prueba** quien tiene configurado este segmento, ya finalizó la redención

### **NOTA: De aquí en adelante el proceso se comporta como si fuese un beneficiario normal para ambos casos.**

Puede descargar la guía de uso para beneficiarios donde explica cómo realizar la redención de dotación para beneficiarios:

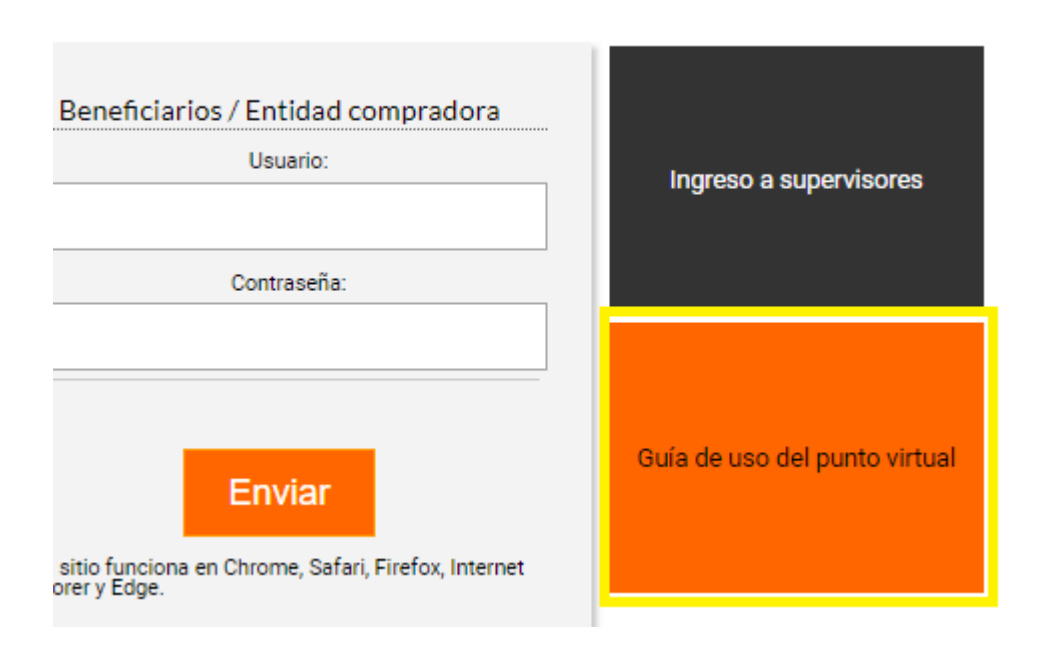